พฤศจิกายน 2011

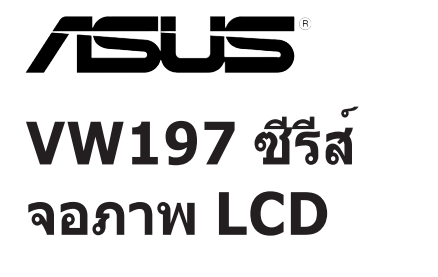

# **คู่มือผู้ใช้**

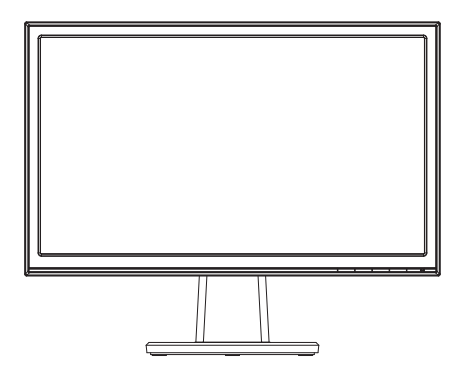

## **Table of contents**

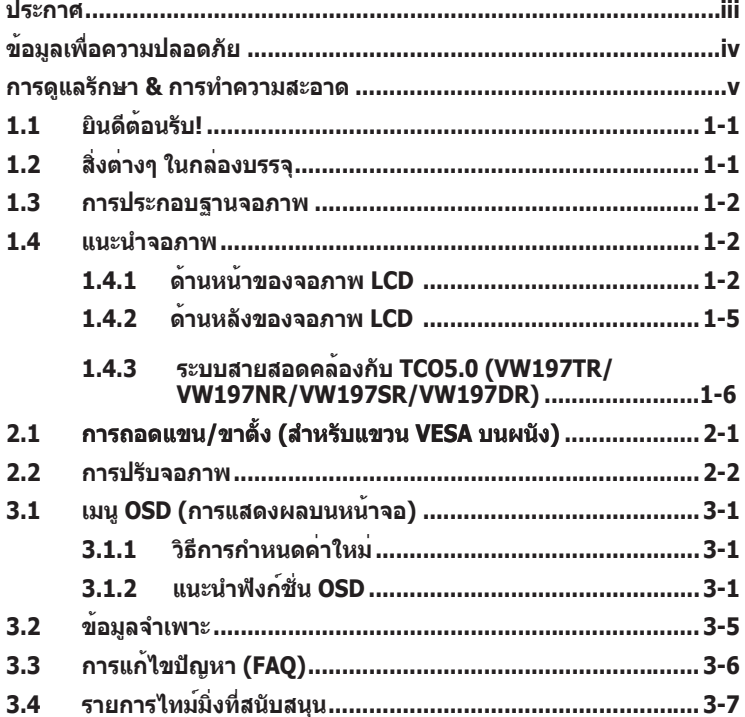

ลิขสิทธิ์ถูกต้อง © 2011 ASUSTeK COMPUTER INC. สงวนลิขสิทธิ์

ห้ามทำ ซ้ำ ส่งต่อ คัดลอก เก็บในระบบที่สามารถเรียกกลับมาได้ หรือแปลส่วนหนึ่งส่วนใดของคู่มือฉบับนี้เป็นภาษาอื่น ซึ่งรวมถึงผลิตภัณฑ์และซอฟต์แวร์ที่บรรจุอยู่ภายใน ยกเว้นเอกสารที่ผู้ซื้อเก็บไว้เพื่อจุดประสงค์ในการสำ รองเท่านั้น โดยไม่ได้รับความยินยอมเป็นลายลักษณ์อักษรอย่างชัดแจ้งจาก ASUSTeK COMPUTER INC. ("ASUS")

การรับประกันผลิตภัณฑ์หรือบริการ จะไม่ขยายออกไปถ้า: (1) ผลิตภัณฑ์ได้รับการซ่อมแซม, ดัดแปลง หรือ เปลี่ยนแปลง ถ้าการซ่อมแซม, การดัดแปลง หรือการเปลี่ยนแปลงนั้นไม่ได้รับอนุญาตเป็นลายลักษณ์อักษรจาก ASUS; หรือ (2) หมายเลขผลิตภัณฑ์ของผลิตภัณฑ์ถูกขีดฆ่า หรือหายไป

ASUS ให้คู่มือฉบับนี้ "ในลักษณะที่เป็น" โดยไม่มีการรับประกันใดๆ ไม่ว่าจะโดยชัดแจ้งหรือเป็นนัย ซึ่งรวมถึงแต่ไม่ จำ กัดอยู่เพียงการรับประกัน หรือเงื่อนไขของความสามารถเชิงพาณิชย์ หรือความเข้ากันได้สำ หรับวัตถุประสงค์เฉพาะ ไม่ว่าจะในกรณีใดๆ ก็ตาม ASUS กรรมการ เจ้าหน้าที่ พนักงาน หรือตัวแทนของบริษัท ไม่ต้องรับผิดชอบต่อความเสีย หายที่เกิดขึ้นโดยอ้อม โดยกรณีพิเศษ โดยไม่ได้ตั้งใจ หรือโดยเป็นผลกระทบตามมา (รวมถึงความเสียหายจากการสูญ เสียกำ ไร การขาดทุนของธุรกิจ การสูญเสียการใช้งานหรือข้อมูล การหยุดชะงักของธุรกิจ และอื่นๆ ในลักษณะเดียวกัน นี้) แม้ว่า ASUS จะได้รับทราบถึงความเป็นไปได้ของความเสียหายดังกล่าว อันเกิดจากข้อบกพร่องหรือข้อผิดพลาดใน คู่มือหรือผลิตภัณฑ์นี้

ข้อกำหนดและข้อมูลต่างๆ ที่ระบในค่มือฉบับนี้ เป็นเพียงข้อมูลเพื่อการใช้งานเท่านั้น และอาจเปลี่ยนแปลงได้ตามเวลา ที่ผ่านไปโดยไม่ต้องแจ้งให้ทราบ จึงไม่ควรถือเป็นภาระผูกพันของ ASUS ASUS ไม่ขอรับผิดชอบหรือรับผิดต่อข้อผิด พลาด หรือความไม่ถูกต้องใดๆ ที่อาจเกิดขึ้นในคู่มือฉบับนี้ รวมทั้งผลิตภัณฑ์และซอฟต์แวร์ที่ระบุในคู่มือด้วย

ผลิตภัณฑ์และชื่อบริษัทที่ปรากฏในคู่มือนี้อาจเป็น หรือไม่เป็นเครื่องหมายการค้าจดทะเบียน หรือลิขสิทธิ์ของบริษัทที่ เป็นเจ้าของ และมีการใช้เฉพาะสำ หรับการอ้างอิง หรืออธิบายเพื่อประโยชน์ของเจ้าของเท่านั้น โดยไม่มีวัตถุประสงค์ใน การละเมิดใดๆ

# <span id="page-2-0"></span>**ประกาศ**

### **ถ้อยแถลงของคณะกรรมการการสื่อสารแห่งชาติ**

อุปกรณ์นี้สอดคล้องกับส่วนที่ 15 ของกฎข้อบังคับ FCC การทำ งานต้องเป็นไปตาม เงื่อนไขสองข้อต่อไปนี้:

- อุปกรณ์นี้ต้องไม่ก่อให้เกิดการรบกวนที่เป็นอันตราย และ
- อุปกรณ์ต้องสามารถทนต่อการรบกวนใดๆ ที่ได้รับ รวมทั้งการรบกวนที่อาจก่อ ให้เกิดการทำ งานที่ไม่พึงประสงค์

ือปกรณ์นี้ได้รับการทดสอบ และพบว่าสอดคล้องกับข้อจำกัดของอุปกรณ์ดิจิตอล คลาส B ซึ่งเป็นไปตามส่วนที่ 15 ของกฎข้อบังคับ FCC ข้อจำ กัดเหล่านี้ได้รับ การออกแบบเพื่อให้การป้องกันที่เหมาะสมต่อการรบกวนที่เป็นอันตรายในการติด ตั้งบริเวณที่พักอาศัย อปกรณ์นี้สร้าง ใช้ และสามารถแผ่พลังงานความถี่คลื่นวิทย ้และถ้าไม่ได้ติดตั้งและใช้อย่างเหมาะสมตามที่ระบในขั้นตอนการใช้งาน อาจก่อให้ เกิดการรบกวนที่เป็นอันตรายต่อการสื่อสาร อย่างไรก็ตาม ไม่มีการรับประกันว่าการ รบกวนจะไม่เกิดขึ้นในกรณีที่ติดตั้งอย่างเหมาะสม ถ้าอปกรณ์นี้ก่อให้เกิดการรบกวน กับบริการการสื่อสารต่อวิทยุหรือการรับโทรทัศน์ ซึ่งสามารถทราบได้โดยการเปิด และปิดอุปกรณ์ คุณควรพยายามแก้ไขการรบกวนโดยใช้วิธีดังต่อไปนี้หนึ่งหรือหลาย วิธีร่วมกัน:

- ปรับทิศทางหรือเปลี่ยนสถานที่ของเสาอากาศรับสัญญาณ
- เพิ่มระยะห่างระหว่างอุปกรณ์และเครื่องรับสัญญาณ
- เชื่อมต่ออุปกรณ์ลงในเต้าเสียบในวงจรที่แตกต่างจากที่ใช้เสียบเครื่องรับอยู่
- ปรึกษาตัวแทนจำ หน่าย หรือช่างเทคนิควิทยุ/โทรทัศน์ที่มีประสบการณ์เพื่อขอ ความช่วยเหลือ

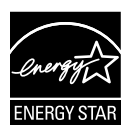

ในฐานะที่เป็นห<sup>ุ</sup>้นส่วนของ Energy Star® บริษัทของเราได้กำหนด ให้ผลิตภัณฑ์นี้สอดคล้องกับคำ แนะนำ Energy Star® ในเรื่องเกี่ยว กับประสิทธิภาพในการใช้พลังงาน.

#### **ถ้อยแถลงของกระทรวงสื่อสารของแคนาดา**

อุปกรณ์ดิจิตอลนี้ต้องส่งสัญญาณรบกวนทางคลื่นวิทยุออกจากตัวอุปกรณ์ดิจิตอล ไม่เกินข้อจำ กัดคลาส B ที่มีการกำ หนดไว้ในกฎระเบียบการรบกวนทางวิทยุ ของ กระทรวงสื่อสารของแคนาดา

อุปกรณ์ดิจิตอลคลาส B นี้สอดคล้องกับมาตรฐานแคนาดา ICES-003

# <span id="page-3-0"></span>**ข้อมูลเพื่อความปลอดภัย**

- ก่อนที่จะติดตั้งจอภาพ โปรดอ่านเอกสารทั้งหมดที่อยู่ในกล่องบรรจุด้วยความ ระมัดระวัง
- เพื่อป้องกันเพลิงไหม้ หรืออันตรายจากไฟฟ้าช็อต อย่าให้จอภาพถูกฝนหรือ ความชื้น
- อย่าพยายามเปิดตัวเครื่องภายในของจอภาพ แรงดันไฟฟ้าสูงที่เป็นอันตราย ภายในจอภาพ อาจทำ ให้เกิดการบาดเจ็บต่อร่างกายอย่างรุนแรง
- ถ้าแหล่งจ่ายไฟเสียหาย อย่าพยายามซ่อมแซมด้วยตัวเอง ติดต่อช่างเทคนิค ซ่อมแซมที่มีคุณสมบัติ หรือร้านค้าของคุณ
- ก่อนที่จะใช้ผลิตภัณฑ์ ตรวจดูให้แน่ใจว่าสายเคเบิลทั้งหมดเชื่อมต่ออย่างถูก ้ต้อง และสายเคเบิลเพาเวอร์ไม่ได้ชำรด ถ้าคุณพบความเสียหายใดๆ ให้ติดต่อ ตัวแทนจำ หน่ายทันที
- สล็อตและช่องเปิดต่างๆ ที่ด้านหลัง หรือด้านบนของตัวเครื่อง มีไว้เพื่อระบาย อากาศ อย่าขวางกั้นช่องเปิดเหล่านี้ อย่าวางผลิตภัณฑ์นี้ใกล้ หรือบนเครื่อง ทำ ความร้อน หรือแหล่งความร้อน ถ้าไม่มีการระบายอากาศที่เหมาะสม
- คุณควรใช้จอภาพกับแหล่งพลังงานที่ระบุไว้บนฉลากเท่านั้น ถ้าคุณไม่แน่ใจถึง ิชนิดของแหล่งพลังงานในบ้านของคุณ ให้ปรึกษาตัวแทนจำหน่าย หรือบริษัท ไฟฟ้าในประเทศของคุณ
- ใช้ปลั๊กไฟฟ้าที่สอดคล้องกับมาตรฐานด้านพลังงานในประเทศของคุณ
- อย่าเสียบอุปกรณ์หลายอย่างเข้ากับปลั๊กไฟ หรือสายต่อพ่วงมากเกินไป การ เสียบอุปกรณ์มากเกินไป อาจทำ ให้เกิดไฟไหม้ หรือไฟฟ้าช็อตได้
- หลีกเลี่ยงฝุ่น ความชื้น และอุณหภูมิที่ร้อนหรือเย็นจัด อย่าวางจอภาพในบริเวณ ที่อาจทำ ให้เปียกได้ วางจอภาพไว้บนพื้นผิวที่มั่นคง
- ถอดปลั๊กจอภาพระหว่างเกิดพายุฝนฟ้าคะนอง หรือเมื่อจะไม่ใช้จอภาพเป็นเวลา นาน การทำ เช่นนี้เพื่อป้องกันจอภาพไม่ให้เสียหายเนื่องจากเกิดไฟฟ้ากระชาก
- อย่าสอดวัตถุ หรือทำ ของเหลวชนิดใดๆ หกลงไปในช่องเปิดบนตัวเครื่องของ จอภาพ
- เพื่อให้มั่นใจถึงการทำ งานที่น่าพอใจ ในกรณีที่ใช้ที่ PC ให้ใช้จอภาพกับ คอมพิวเตอร์ที่มีเต้าเสียบที่เหมาะสมซึ่งมีสัญลักษณ์แสดงว่าทำ งานโดยใช้ไฟ 100-240V AC เท่านั้น
- ถ้าคุณมีปัญหาทางด้านเทคนิคกับจอภาพ โปรดติดต่อช่างเทคนิคบริการที่มี คุณสมบัติ หรือร้านค้าที่คุณซื้อผลิตภัณฑ์มา
- เต้าเสียบไฟฟ้าที่ผนังควรได้รับการติดตั้งใกล้กับอุปกรณ์ และต้องเข้าถึงได้ง่าย

## <span id="page-4-0"></span>**การดูแลรักษา & การทำ ความสะอาด**

- ก่อนที่คุณจะยก หรือเปลี่ยนตำ แหน่งจอภาพของคุณ แนะนำ ให้ถอดสายเคเบิลและสาย ไฟต่างๆ ออกก่อน ปฏิบัติตามเทคนิคการยกที่ถูกต้อง เมื่อย้ายสถานที่จอภาพ ในขณะที่ ยก หรือถือจอภาพ ให้จับที่ขอบของจอภาพ อย่ายกจอแสดงผลที่ขาตั้ง หรือที่สายไฟ
- การทำ ความสะอาด ปิดจอภาพของคุณ และดึงสายไฟออก ทำ ความสะอาดพื้นผิวด้วยผ้า ที่ไม่มีเส้นใย และไม่ทำ ให้เกิดรอยขีดข่วน คุณสามารถเช็ดรอยเปื้อนที่ฝังแน่นด้วยผ้าชุบ น้ำ ยาทำ ความสะอาดอย่างอ่อนที่เปียกหมาดๆ
- หลีกเลี่ยงการใช้สารทำ ความสะอาดที่ประกอบด้วยแอลกอฮอล์ หรืออะซีโตน ใช้น้ำ ยา ทำ ความสะอาดที่ออกแบบมาสำ หรับใช้กับ LCD อย่าพ่นสเปรย์ทำ ความสะอาดลงบนหน้า จอโดยตรง เนื่องจากอาจหยดเข้าไปภายในจอภาพ และทำ ให้เกิดไฟฟ้าช็อตได้

## **อาการต่อไปนี้เป็นสิ่งปกติสำ หรับจอภาพ:**

- หน้าจออาจกะพริบระหว่างการใช้ครั้งแรกๆ เนื่องจากธรรมชาติของแสงจากหลอดฟลูโอ เรสเซนต์ ปิดสวิตช์เพาเวอร์ จากนั้นเปิดขึ้นมาใหม่อีกครั้ง อาการกะพริบก็จะหายไป
- คุณอาจพบว่ามีความสว่างบนหน้าจอไม่สม่ำ เสมอกันเล็กน้อย เนื่องจากรูปแบบของ เดสก์ทอปที่คุณใช้
- เมื่อภาพเดียวกันแสดงอยู่นานหลายชั่วโมง อาการภาพค้างของหน้าจอก่อนหน้าอาจยัง คงอยู่หลังจากที่เปลี่ยนภาพไปแล้ว หน้าจอจะค่อยๆ กลับสู่สภาพปกติอย่างช้าๆ หรือคุณ สามารถปิดสวิตช์เพาเวอร์ทิ้งไว้เป็นเวลาหลายชั่วโมง
- เมื่อหน้าจอกลายเป็นสีดำ หรือมีการกะพริบ หรือไม่สามารถทำ งานได้อีก ให้ติดต่อ ตัวแทนจำ หน่าย หรือศูนย์บริการของคุณ เพื่อทำ การซ่อมแซม อย่าซ่อมแซมหน้าจอด้วย ตัวเอง!

## **ข้อกำ หนดที่ใช้ในคู่มือนี้**

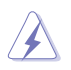

คำ เตือน: ข้อมูลเพื่อป้องกันไม่ให้เกิดการบาดเจ็บ เมื่อพยายามปฏิบัติงานให้ สำ เร็จ

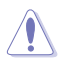

ข้อควรระวัง: ข้อมูลเพื่อป้องกันความเสียหายต่อชิ้นส่วนต่างๆ เมื่อพยายามปฏิบัติ งานให้สำ เร็จ

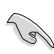

ี่ สำคัญ: ข้อมูลที่คุณต้องปฏิบัติตามเพื่อทำงานให้สำเร็จ

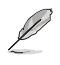

หมายเหตุ: เทคนิคและข้อมูลเพิ่มเติมเพื่อช่วยเหลือในการทำ งานให้สำ เร็จ

#### **จะค้นหาข้อมูลเพิ่มเติมได้จากที่ไหน**

ค้นหาจากแหล่งข้อมูลต่อไปนี้ สำ หรับข้อมูลเพิ่มเติม และสำ หรับผลิตภัณฑ์และซอฟต์แวร์อัป เดต

#### **1. เว็บไซต์ ASUS**

เว็บไซต์ ASUS ทั่วโลก ให้ข้อมูลอัปเดตเกี่ยวกับผลิตภัณฑ์ฮาร์ดแวร์และซอฟต์แวร์ ASUS อ่านข้อมูลเพิ่มเติมที่ **http://www.asus.com**

#### **2. เอกสารเพิ่มเติม**

ในกล่องบรรจุผลิตภัณฑ์ของคุณอาจมีเอกสารเพิ่มเติม ซึ่งตัวแทนจำ หน่ายของคุณอาจ บรรจุเพิ่มเข้ามาในกล่อง เอกสารเหล่านี้ ไม่ได้เป็นส่วนของรายการมาตรฐาน

# <span id="page-6-0"></span>**1.1 ยินดีต้อนรับ!**

ขอบคุณที่คุณซื้อจอภาพ LCD ASUS® VW197 ซีรีส์!

จอภาพ LCD แบบไวด์สกรีนรุ่นล่าสุดจาก ASUS ให้การแสดงผลที่สวยงาม, กว้างกว่า และสว่างกว่า รวมทั้งมีคุณสมบัติมากมาย ที่ช่วยเพิ่มประสบการณ์ในการรับชมของคุณ

```
ด้วยคุณสมบัติเหล่านี้ คุณสามารถสนุกสนานกับความสะดวก 
ู้ และประสบการณ์การรับชมที่สนุกสนานที่ VW197 ซีรีส์นำมาให้คุณ!
```
# **1.2 สิ่งต่างๆ ในกล่องบรรจุ**

ตรวจสอบสิ่งต่างๆ ในกล่องบรรจุ LCD VW197 ซีรีส์ของคุณ ว่ามีรายการต่อไปนี้อยู่ครบถ้วน:

- $\checkmark$  จอภาพ LCD
- ิ ≁ ขาตั้งและฐานจอภาพ
- $\checkmark$  แผ่นซีดีคมือผู้ใช้
- $\checkmark$  คู่มือเริ่มต<sup>้</sup>นอย่างเร็ว
- $\checkmark$  ใบรับประกับ
- √ สายไฟ
- $\checkmark$  สายเคเบิล VGA
- $\checkmark$  สายเคเบิลเสียง (VW197T/TR/S/SR)
- $\checkmark$  ผู้ถือเคเบิ้ล (VW197TR/NR/SR/DR)

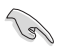

• ถ้ามีรายการใดด้านบนเสียหาย หรือหายไป ให้ติดต่อร้านค้าปลีกของคุณทันที

## <span id="page-7-0"></span>**1.3 การประกอบฐานจอภาพ**

#### ในการประกอบฐานจอภาพ:

- 1. วางจอภาพโดยให้ด้านหน้าคว่ำ ลงบนโต๊ะ
- 2. ใส่ขาตั้งเข้ากับจอภาพ ตามที่แสดงในภาพด้านล่าง
- 3. เชื่อมต่อฐานเข้ากับจอภาพ เสียงคลิกเป็นการแสดงว่าฐานนั้นเชื่อมต่อสำ เร็จแล้ว
- 4. ปรับจอภาพให้เป็นมุมที่คุณรู้สึกสบายมากที่สุด

• เราแนะนำ ให้คุณปูพื้นผิวโต๊ะด้วยผ้าที่อ่อนนุ่ม เพื่อป้องกันความเสียหายที่จะเกิดกับ จอภาพ

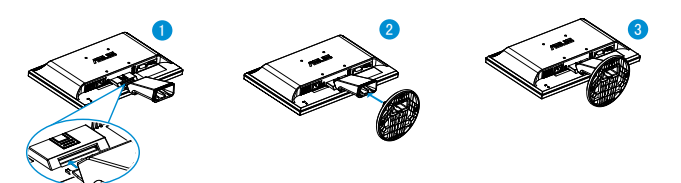

- **1.4 แนะนำ จอภาพ**
- **1.4.1 ด้านหน้าของจอภาพ LCD**
- **1.4.1.1 VW197T/VW197TR/VW197S/VW197SR**

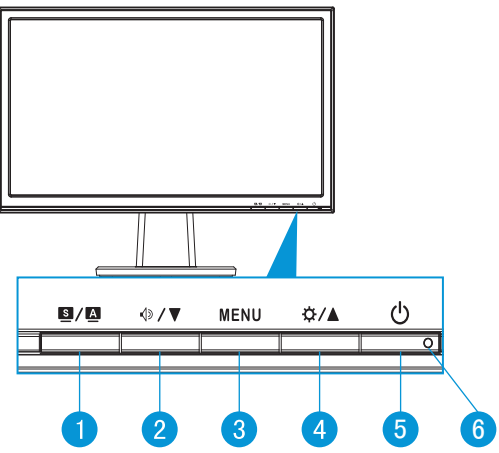

- 1.  $\mathbf{1} \mathbf{u}$  is  $\mathbf{A}$ :
	- ปรับภาพอัตโนมัติไปยังตำ แหน่ง นาฬิกา และเฟสที่เหมาะสมที่สุดโดยการกดปุ่ม นี้ค้างไว<sup>้</sup>เป็นเวลา 2-4 วินาที (สำหรับโหมด VGA เท่านั้น)

- ใช้ฮ็อตคีย์นี้ เพื่อสลับระหว่างโหมดวิดีโอที่ตั้งไว้ล่วงหน้า 6 แบบ (โหมดทิวทัศน์, โหมดมาตรฐาน, โหมดภาพยนตร์, โหมดเกม, โหมดดูกลางคืน และโหมด sRGB) ด้วยเทคโนโลยีวิดีโออินเทลลิเจนซ์ SPLENDID™
- ออกจากเมน OSD หรือกลับไปยังเมนูก่อนหน้า ในขณะที่เมน OSD กำลังทำงาน อยู่
- $2. \quad 1 \times 10$ 
	- กดปุ่มนี้เพื่อลดค่าของฟังก์ชั่นที่เลือก หรือเลื่อนไปยังฟังก์ชั่นถัดไป
	- นี่ยังเป็นฮ็อตคีย์สำ หรับการปรับระดับเสียงด้วย
- 3. ปุ่ม MENU:
	- กดปุ่มนี้เพื่อเข้าสู่เมนู OSD
	- กดปุ่มนี้เพื่อเข้าไปยัง/เลือกไอคอน (ฟังก์ชั่น) ที่ไฮไลต์ในขณะที่ OSD เปิด ทำ งานอยู่
- 4. ปุ่ม  $\hat{\alpha}$  /  $\triangle$ :
	- กดปุ่มนี้เพื่อเพิ่มค่าของฟังก์ชั่นที่เลือก หรือเลื่อนไปทางขวา/ขึ้นไปยังฟังก์ชั่นถัด ไป
	- นี่ยังเป็นฮ็อตคีย์สำ หรับการปรับความสว่างด้วย
- 5. ปุ่มเพาเวอร์:
	- กดปุ่มนี้เพื่อเปิด/ปิดจอภาพ
- 6. ไฟแสดงสถานะเพาเวอร์
	- ความหมายของสีของตัวแสดงสถานะเพาเวอร์ แสดงอยู่ในตารางด้านล่าง

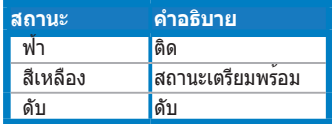

#### **1.4.1.2 VW197N/VW197NR/VW197D/VW197DR**

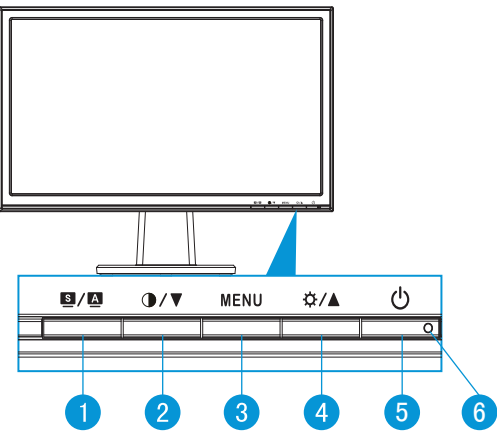

- 1.  $\mathbf{1} \mathbf{u}$  is  $\mathbf{A}$ :
	- ปรับภาพอัตโนมัติไปยังตำ แหน่ง นาฬิกา และเฟสที่เหมาะสมที่สุดโดยการกดปุ่ม นี้ค้างไว้เป็นเวลา 2-4 วินาที (สำ หรับโหมด VGA เท่านั้น)
	- ใช้ฮ็อตคีย์นี้ เพื่อสลับระหว่างโหมดวิดีโอที่ตั้งไว้ล่วงหน้า 6 แบบ (โหมดทิวทัศน์, โหมดมาตรฐาน, โหมดภาพยนตร์, โหมดเกม, โหมดดูกลางคืน และโหมด sRGB) ด้วยเทคโนโลยีวิดีโออินเทลลิเจนซ์ SPLENDID™
	- ออกจากเมนู OSD หรือกลับไปยังเมนูก่อนหน้า ในขณะที่เมนู OSD กำ ลังทำ งาน อยู่
- 2.  $\mathbf{1} \mathbf{1}$   $\mathbf{1} \mathbf{1}$ 
	- กดปุ่มนี้เพื่อลดค่าของฟังก์ชั่นที่เลือก หรือเลื่อนไปยังฟังก์ชั่นถัดไป
	- นี่เป็นปุ่มลัดสำ หรับปรับสัดส่วนความคมชัดเช่นกัน
- 3. ปุ่ม MENU:
	- กดปุ่มนี้เพื่อเข้าสู่เมนู OSD
	- กดปุ่มนี้เพื่อเข้าไปยัง/เลือกไอคอน (ฟังก์ชั่น) ที่ไฮไลต์ในขณะที่ OSD เปิด ทำ งานอยู่
- 4. ปุ่ม  $\uplus$  /  $\blacktriangle$ :
	- กดปุ่มนี้เพื่อเพิ่มค่าของฟังก์ชั่นที่เลือก หรือเลื่อนไปทางขวา/ขึ้นไปยังฟังก์ชั่นถัด ไป
	- นี่ยังเป็นฮ็อตคีย์สำ หรับการปรับความสว่างด้วย
- 5. ปุ่มเพาเวอร์:
	- กดปุ่มนี้เพื่อเปิด/ปิดจอภาพ
- <span id="page-10-0"></span>6. ไฟแสดงสถานะเพาเวอร์
	- ความหมายของสีของตัวแสดงสถานะเพาเวอร์ แสดงอยู่ในตารางด้านล่าง

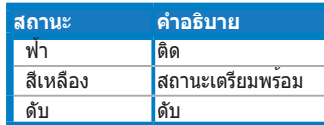

## **1.4.2 ด้านหลังของจอภาพ LCD**

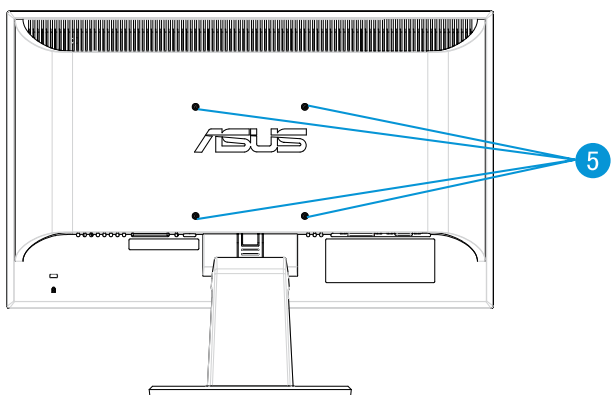

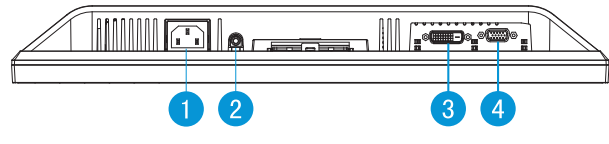

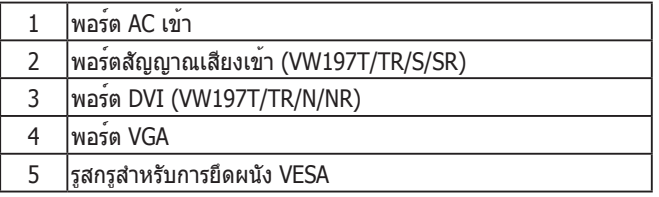

#### <span id="page-11-0"></span>**1.4.3 ระบบสายสอดคล้องกับ TCO5.0 (VW197TR/ VW197NR/VW197SR/VW197DR)**

- 1. เชื่อมต่อสายไฟและสายสัญญาณ
- 2. มัดสายไฟและสายสัญญาณด้วยที่ยึดสายเคเบิล

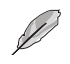

• ตำ แหน่งของที่ยึดควรอยู่ห่างจากปลายด้านสายไฟและสายสัญญาณประมาณ 10 ซม.

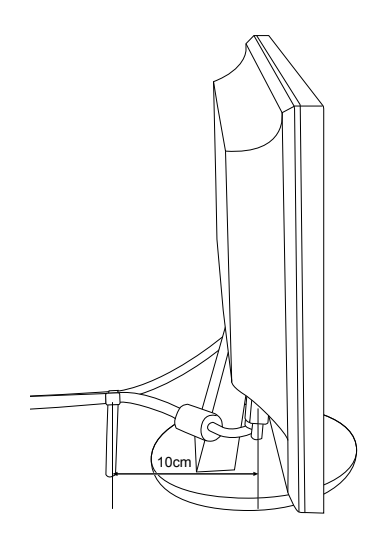

# <span id="page-12-0"></span>**2.1 การถอดแขน/ขาตั้ง (สำ หรับแขวน VESA บนผนัง)**

ขาตั้งที่ถอดได้ของจอภาพ LCD VW197 ซีรีส์ ได้รับการออกแบบเป็นพิเศษสำ หรับแขวน VESA บนกำ แพง

#### **ในการถอดแขน/ขาตั้ง:**

- 1. วางจอภาพโดยให้ด้านหน้าคว่ำ ลงบนโต๊ะ
- 2. กดปุ่มปลดล็อคพลาสติกที่ด้านหลังของจอภาพ ตามที่แสดงในภาพด้านล่าง
- 3. ถอดขาตั้งจากจอภาพ

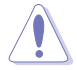

• เราแนะนำ ให้คุณปูพื้นผิวโต๊ะด้วยผ้าที่อ่อนนุ่ม เพื่อป้องกันความเสียหายที่จะเกิดกับจ อภาพ

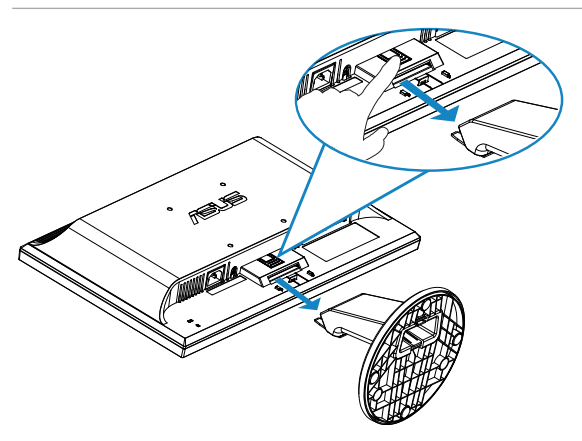

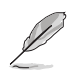

• ชุดยึดผนัง VESA (100 x 100 มม.) จำ หน่ายแยกต่างหาก

# <span id="page-13-0"></span>**2.2 การปรับจอภาพ**

- เพื่อการรับชมที่เหมาะสมที่สุด เราแนะนำ ให้คุณมองที่ด้านหน้าของจอภาพ จากนั้นปรับ จอภาพให้อยู่ในมุมที่คุณรู้สึกสบายมากที่สุด
- จับขาตั้งไว้ เพื่อป้องกันจอภาพตกลงมาในขณะที่กำ ลังเปลี่ยนมุม
- คุณสามารถปรับมุมจอภาพได้ตั้งแต่ -5˚ ถึง 20˚

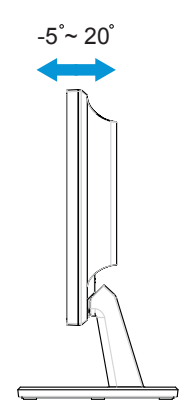

## <span id="page-14-0"></span>**3.1 เมนู OSD (การแสดงผลบนหน้าจอ)**

## **3.1.1 วิธีการกำ หนดค่าใหม่**

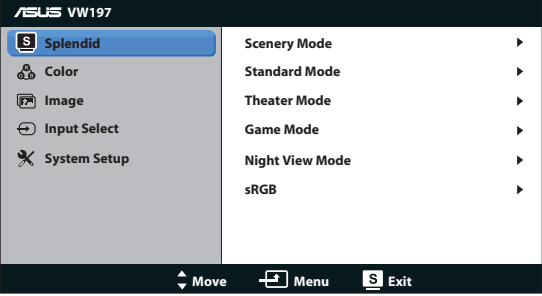

- 1. กดปุ่ม MENU เพื่อเปิดทำ งานเมนู OSD
- 2. กด และ เพื่อเลื่อนภายในฟังก์ชั่นต่างๆ ไฮไลต์และเปิดทำ งานฟังก์ชั่นที่ต้องการโดยการกดปุ่ม MENU ถ้าฟังก์ชั่นที่เลือกมีเมนูย่อย กด  $\blacktriangledown$  กด  $\blacktriangle$  อีกครั้ง เพื่อเลื่อนภายในฟังก์ชั่นของเมนูย่อย ไฮไลต์และเปิดทำ งานฟังก์ชั่นเมนูย่อยที่ต้องการโดยการกดปุ่ม MENU
- 3. กด และ เพื่อเปลี่ยนแปลงการตั้งค่าของฟังก์ชั่นที่เลือก
- 4. ในการออกจากเมนู OSD, กดปุ่ม ทำ ขั้นตอนที่ 2 และขั้นตอนที่ 3 ซ้ำ เพื่อปรับฟังก์ชั่นอื่นๆ

## **3.1.2 แนะนำ ฟังก์ชั่น OSD**

#### **1. Splendid**

ฟังก์ชั่นนี้ประกอบด้วยฟังก์ชั่นย่อย 6 ฟังก์ชั่นที่คุณสามารถเลือกตามความต้องการของ คุณได้ แต่ละโหมดมีการเลือก Reset (รีเซ็ต) เพื่อให้คุณใช้การตั้งค่าของคุณ หรือกลับ ไปใช้โหมดที่ตั้งไว้ล่วงหน้าได้

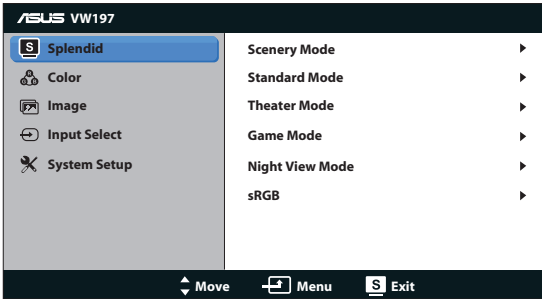

**• Scenery Mode (โหมดทิวทัศน์)**: ่ดีที่สุดสำ หรับการแสดงภาพถ่ายที่เป็นทิวทัศน์ด้วยเทคโนโลยีวิดีโออินเทลลิเจนซ์ SPLENDID™

**• Standard Mode** 

**(โหมดมาตรฐาน)**: นี่เป็นทางเลือกที่ดีที่สุดสำ หรับการแก้ไขเอกสาร ด้วยเทคโนโลยีวิดีโออินเทลลิเจนซ์ SPLENDID™

- **• Theater Mode (โหมดภาพยนตร์)**: ี่เป็นทางเลือกที่ดีที่สุดสำ หรับการชมภาพยนตร์ด้วยเทคโนโลยีวิดีโออินเทลลิเจนซ์ SPI FNDID™
- **• Game Mode (โหมดเกม)**: นี่เป็นทางเลือกที่ดีที่สุดสำ หรับการเล่นเกมด้วยเทคโนโลยีวิดีโออินเทลลิเจนซ์ SPI FNDID™
- **• Night View Mode (โหมดวิวกลางคืน)**: นี่เป็นทางเลือกที่ดีที่สุดสำ หรับการเล่นเกมหรือการชมภาพยนตร์ที่มีฉากมืด ด้วยเทคโนโลยีวิดีโออินเทลลิเจนซ์ SPLENDID™
- **• sRGB**: นี่เป็นทางเลือกที่ดีที่สุดสำ หรับการดูภาพถ่ายและกราฟฟิกจาก PC
- 
- ใน **Standard Mode (โหมดมาตรฐาน)**, ฟังก์ชั่น **Saturation (ความอิ่มตัว)**, **Skin Tone (สีผิว)**, **Sharpness (ความชัด)** และ **ASCR** ไม่สามารถกำ หนดค่า โดยผู้ใช้ได้
- ใน **sRGB**, ฟังก์ชั่น **Saturation (ความอิ่มตัว)**, **Brightness (ความสว่าง), Contrast (ความเข้ม), Color Temp. (อุณหภูมิสี)**, **Skin Tone (สีผิว)**, และ **ASCR** ไม่สามารถกำ หนดค่าโดยผู้ใช้ได้

#### **2. สี**

เลือกสีของภาพที่คุณชอบจากฟังก์ชั่นนี้

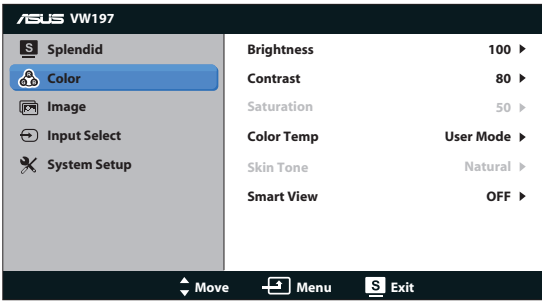

- **• Brightness (ความสว่าง)**: ช่วงการปรับค่าระหว่าง 0 ถึง 100
- **• Contrast (ความเข้ม)**: ช่วงการปรับค่าระหว่าง 0 ถึง 100
- **• Saturation (ความอิ่มตัว)**: ช่วงการปรับค่าระหว่าง 0 ถึง 100
- **• Color Temp. (อุณหภูมิสี)**: ประกอบด้วยโหมดสีที่ตั้งค่าไว้ล่วงหน้า 3 โหมด (Cool (เย็น), Normal (ปกติ), Warm (อุ่น)) และ User Mode (โหมด ผู้ใช้) อีกหนึ่งโหมด
- **• Skin Tone (สีผิวหนัง)**: ประกอบด้วยโหมดสี 3 โหมดคือ Reddish (สีแดง), Natural (ธรรมชาติ) และ Yellowish (สีเหลือง)

#### **• มุมมองสมาร์ต**: เปิดหรือปิดฟังก์ชั่น มุมมองสมาร์ต

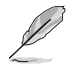

• ใน User Mode (โหมดผู้ใช้) สี R (แดง), G (เขียว) และ B (น้ำ เงิน) เป็นสีที่ผู้ใช้ สามารถปรับได้; ช่วงการปรับอยู่ระหว่าง 0 ~ 100

**3. ภาพ**

คุณสามารถปรับ sharpness (ความชัด), aspect control (ตัวควบคุมอัตราส่วน), ASCR, position (ตำ แหน่ง) (เฉพาะ VGA), และ focus (โฟกัส) (เฉพาะ VGA) จากฟัง ก์ชั่นหลักนี้

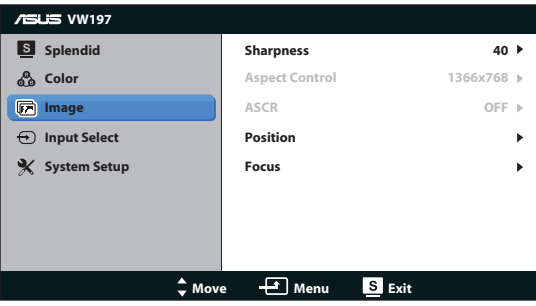

- **• Sharpness (ความชัด)**: ปรับความชัดของภาพ ช่วงการปรับค่าระหว่าง 0 ถึง 100
- **• Aspect Control (ตัวควบคุมอัตราส่วน)**: ปรับอัตราส่วนภาพเป็น "1366x768", "1360x768" หรือ "4:3"
- **• ASCR**: เลือก ON (เปิด) หรือ OFF (เปิด) เพื่อเปิดทำ งานหรือปิดทำ งานฟังก์ชั่ นอัตราคอนทราสต์ไดนามิก
- **• Position (ตำ แหน่ง)**: ปรับตำ แหน่งตามแนวนอน (H-Position) และตำ แหน่ง ตามแนวตั้ง (V-Position) ของภาพ ช่วงการปรับอยู่ระหว่าง 0 ถึง 100 (ใช้ได้เฉพาะ สำ หรับอินพุต VGA)
- **• Focus (โฟกัส)**: ลดสัญญาณรบกวนในเส้นแนวนอน และสัญญาณรบกวนใน เส้นแนวตั้งของภาพ โดยการปรับ (Phase) และ (Clock) แยกกัน ช่วงการปรับอยู่ ระหว่าง 0 ถึง 100 (ใช้ได้เฉพาะสำ หรับอินพุต VGA)

#### **4. เลือกสัญญาณเข้า**

เลือกสัญญาณเข้าจาก **VGA**, **DVI** (VW197T/TR/N/NR).

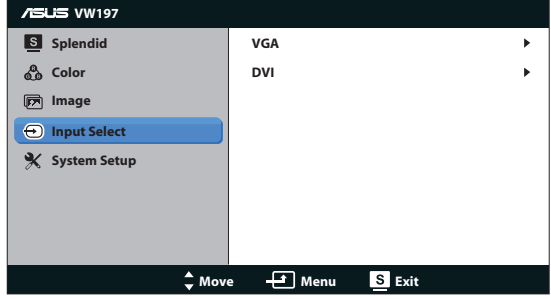

#### **5. ตั้งค่าระบบ**

ปรับการกำ หนดค่าของระบบ

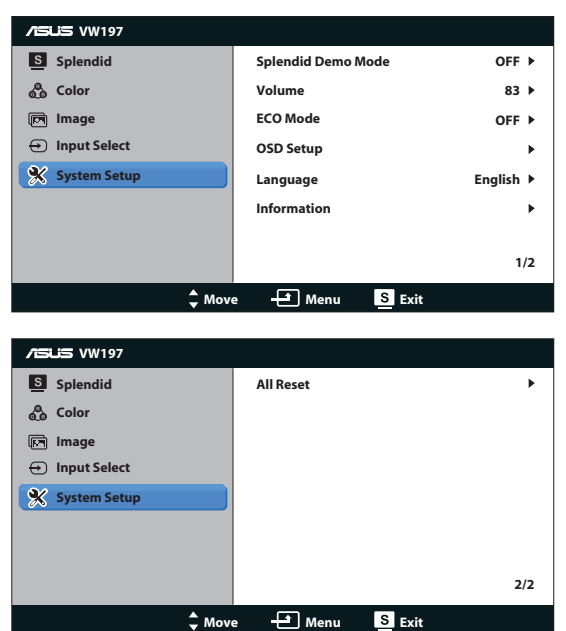

- **• Splendid Demo Mode (โหมดสาธิต Splendid)**: เปิดทำ งานโหมดสาธิตสำ หรับฟังก์ชั่น Splendid
- **• Volume (ระดับเสียง)**: ปรับระดับเสียงของลำ โพง (VW197T/TR/S/SR).
- **• ECO Mode**: เปลี่ยน Function Mode ECO หรือปิด.
- **• OSD Setup (ตั้งค่า OSD)**: ปรับตำ แหน่งแนวนอน (H-Position), ตำ แหน่งแนว ตั้ง (V-Position), OSD Timeout (ไทม์เอาต์ OSD), DDC/CI และ Transparency (ความโปร่งใส) ของหน้าจอ OSD
- **• Language (ภาษา)**: เลือกภาษา OSD ภาษามีให้เลือกคือ English (อังกฤษ), French (ฝรั่งเศส), German (เยอรมัน), Spanish (สเปน), Italian (อิตาลี), Dutch (เนเธอร์แลนด์), Russian (รัสเซีย), Traditional Chinese (จีนไต้หวัน), Simplified Chinese (จีนแผ่นดินใหญ่) ,Japanese (ญี่ปุ่น) และ Korean (เกาหลี).
- **• Information (ข้อมูล)**: แสดงข้อมูลจอภาพ
- **• All Reset (รีเซ็ตทั้งหมด)**: ตั้งค่าเป็น "Yes (ใช่)" เพื่อคืนการตั้งค่าทั้งหมดกลับเป็นโหมดเริ่มต้นจากโรงงาน

# <span id="page-18-0"></span>**3.2 ข้อมูลจำ เพาะ**

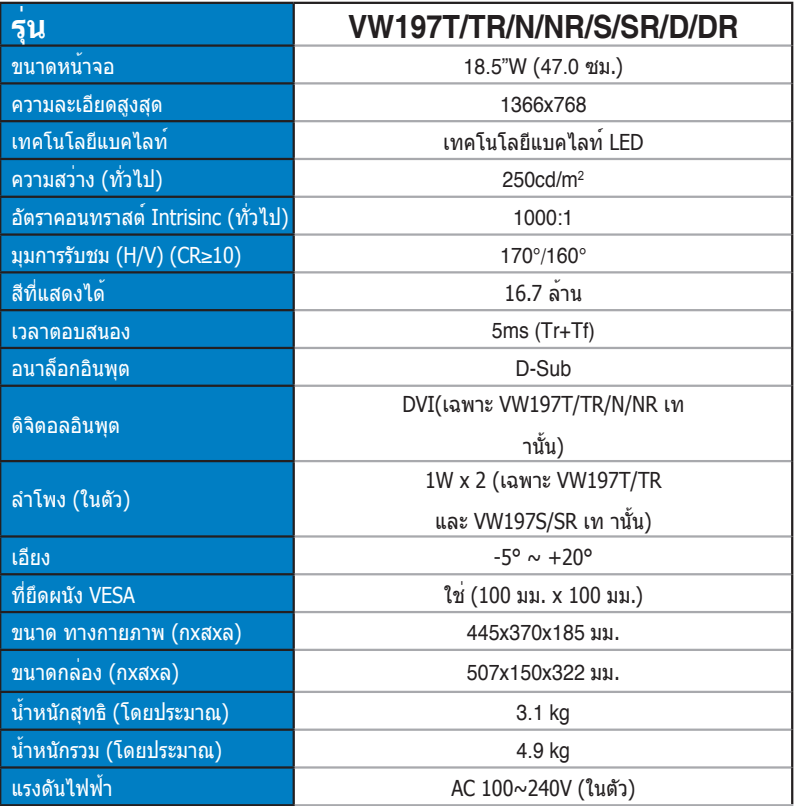

# <span id="page-19-0"></span>**3.3 การแก้ไขปัญหา (FAQ)**

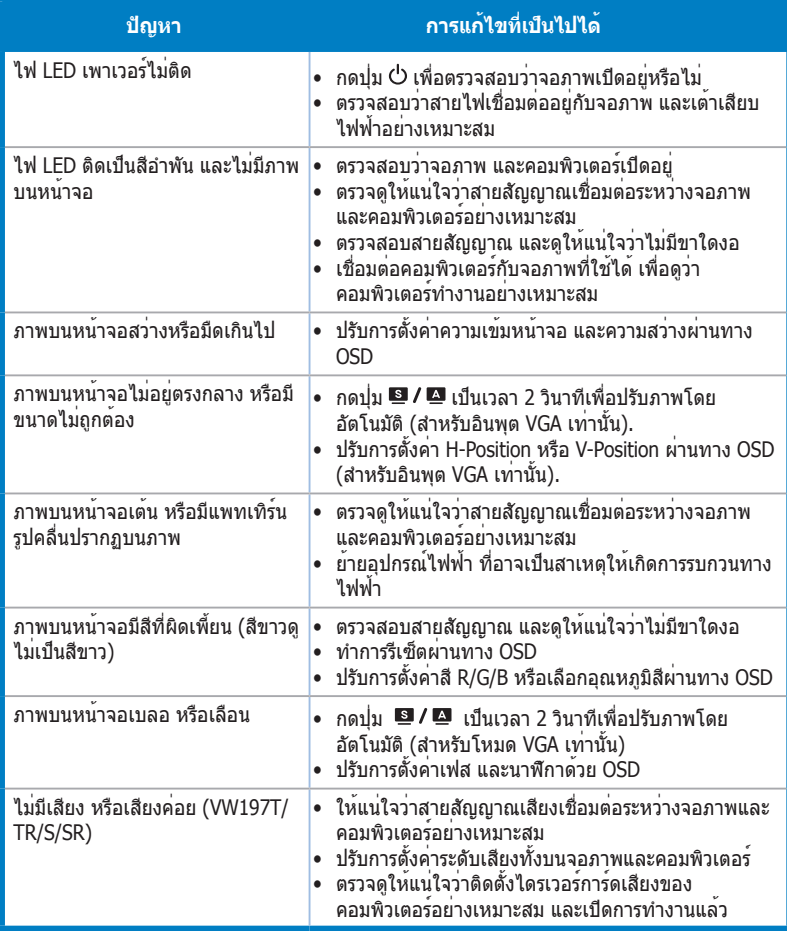

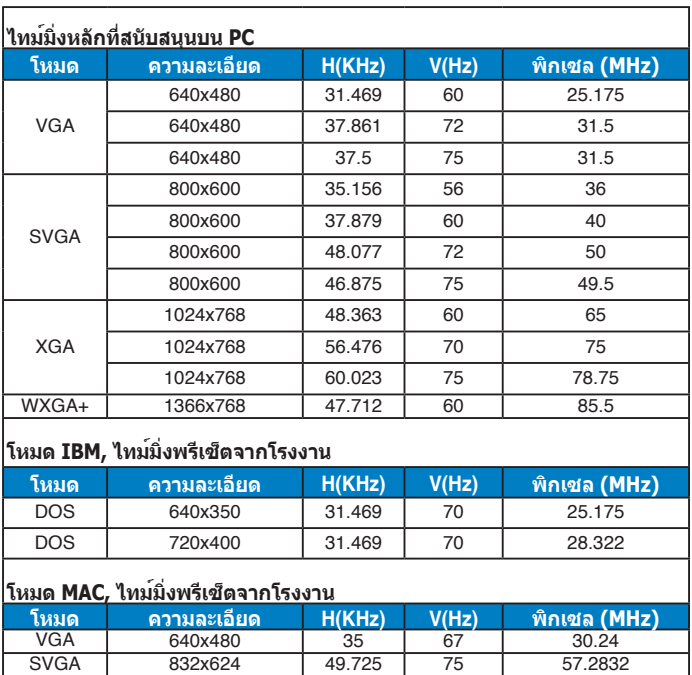

# <span id="page-20-0"></span>**3.4 รายการไทม์มิ่งที่สนับสนุน**